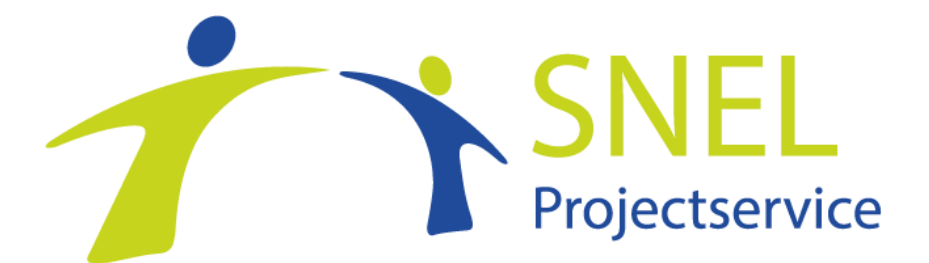

# Stappenplan aanmelden Platform

# **Stap 1: Gegevens sturen**

Via deze link '<https://forms.gle/sKzQXGBZbHLosyHz6> ' kom je in een google document terecht. Wij vragen je deze volledig in te vullen en vervolgens te verzenden. Het ingevulde formulier gebruiken wij om een account in het platform voor je aan te maken.

#### **Stap 2 : App downloaden**

Om de uren in te vullen of accorderen kun je gebruik maken van de app van FlyingFreelancers

Afhankelijk van het type telefoon stuur ik je hieronder de link voor:

App-store :

[FF Portal App in de App Store \(apple.com\)](https://apps.apple.com/nl/app/ff-portal-app/id6447968838)

Google-playstore:

<https://play.google.com/store/apps/details?id=nl.ff.portal&gl=NL&gl=NL>

# **Stap 3 : Inloggen**

Als je de FF Portal app opent zie je het onderstaande scherm, vul daar **Snel** in.

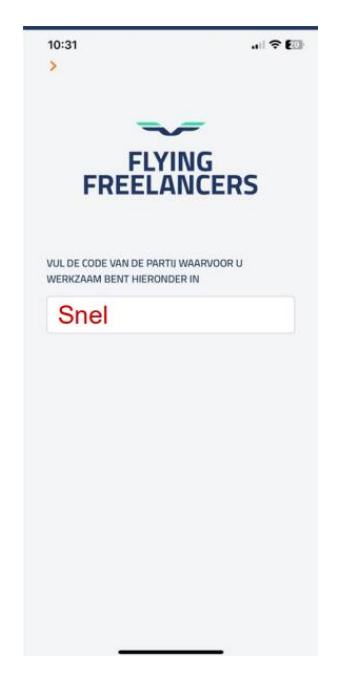

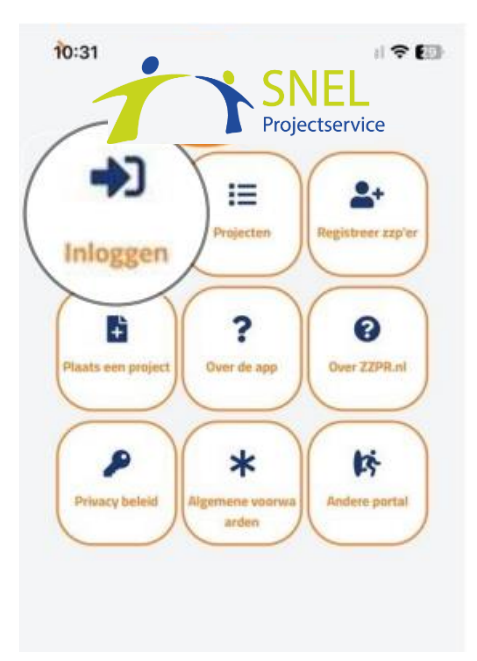

Dan kom je in het bovenstaande scherm terecht, klik daar op **'Inloggen'**

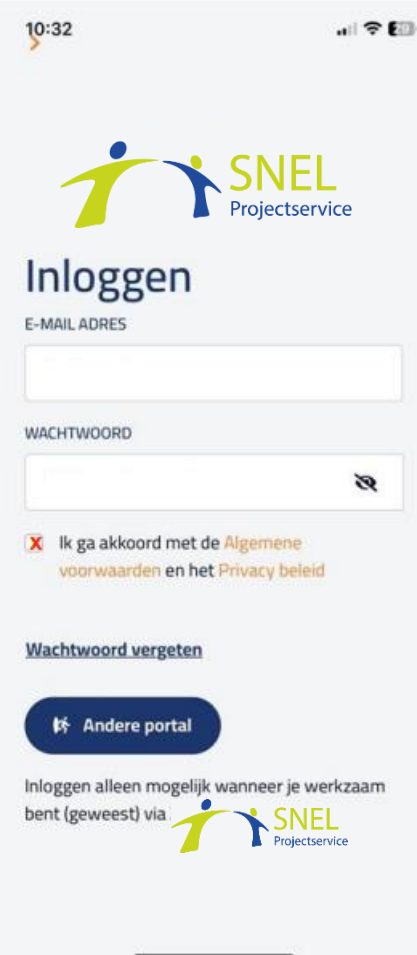

Het emailadres en wachtwoord die je nodig hebt om in te loggen krijg je via de mail van ons.

# **Stap 4 : Overeenkomst**

Nadat je bent ingelogd zie je het volgende scherm ;

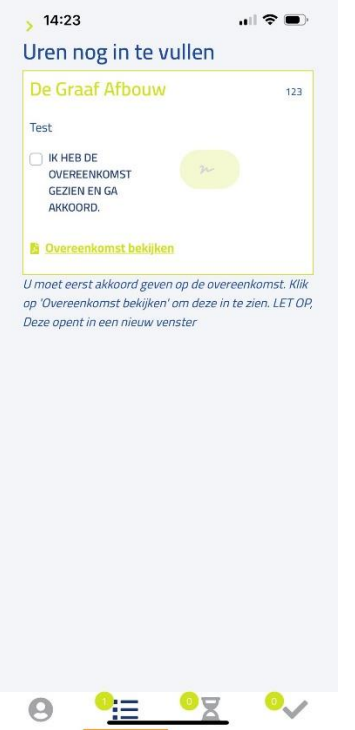

Lees de overeenkomst zorgvuldig door en bij akkoord kan je deze tekenen.

# **Stap 5 : Uren invullen**

Vervolgens geeft app aan dat er voor het project waar je werkzaam bent geweest nog geen uren zijn ingevuld. Dit gaan we nu doen ;

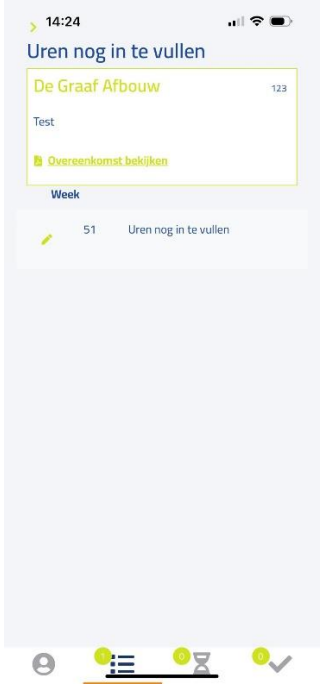

Als je op **'Week 51 – Uren nog in te vullen'** klikt ga je naar het volgende scherm.

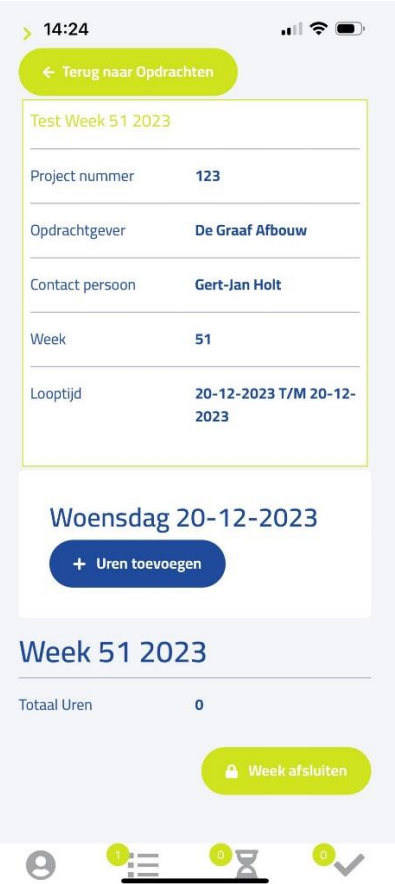

Klik vervolgens op **'+ Uren toevoegen'** om de gewerkte uren aan dat project van die week te registreren. Naast je werkuren wordt hier ook gevraagd om reisuren en km's (invullen indien van toepassing).

In deze test heb ik 6 gewerkte uren ingevuld, 10 km en 2 reisuren. Zoals hieronder te zien is.

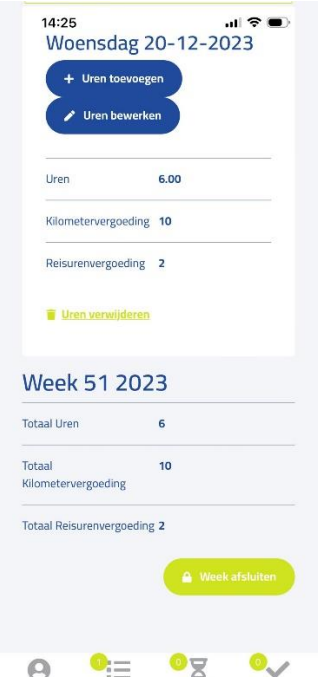

Controleer in het overzicht of je declaratie klopt, klik pas op **'Week afsluiten'.** op het moment dat je de laatste dienst van die week ingevuld hebt. Om er zeker van te zijn dat alles goed gaat kan je dit bijvoorbeeld elke vrijdag doen.

Vergeet deze stap niet, anders blijven je uren als concept staan.

Nadat je op **'Week afsluiten'** hebt geklikt krijg je nog een melding, bevestig deze. Pas dan zijn je uren definitief ingediend*. (Mocht je er later achter komen dat er alsnog iets verkeerd is gegaan, neem dan even contact op met Snel Projectservice. Wij kunnen het altijd nog weer voor je aanpassen)*

Ik hoop je hiermee voldoende te hebben geïnformeerd. Mochten er nog wel vragen en/of opmerkingen zijn dan hopen wij dat graag.

Met vriendelijke groet,

SNEL Projectservice B.V.